### **Quick Start**

#### Getting to Know Your Phone

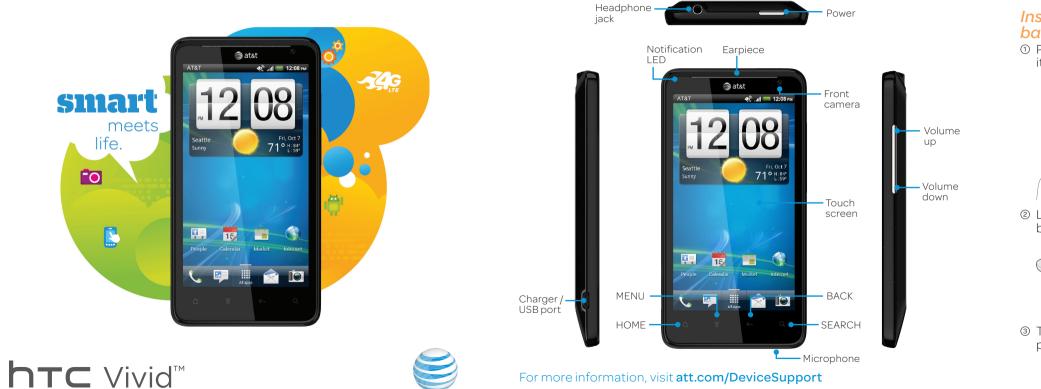

#### Setting up Your Phone

Insert the SIM card and battery

① Push the back cover up to unlock

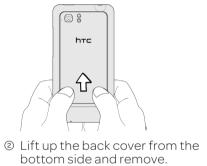

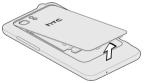

③ Take the battery out of the plastic pouch.

Insert the battery with its exposed copper contacts into the phone first.

contacts facing

④ Insert the SIM

card (gold

down).

6 Replace the back cover.

#### Charge the battery

① Connect the USB cable to your phone.

Plug in the power adapter to an electrical outlet to start charging.

236

### Phone Basics

#### Turn on your phone

Press and hold the power button on the top panel.

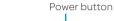

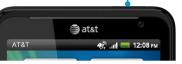

#### Setup wizard

The first time you turn on your phone, you'll be guided to transfer contacts, set up your email and social network accounts, and more.

Be sure to sign in to your Google™ Account to use Google apps such as Gmail<sup>™</sup> and Android Market<sup>™</sup> on your phone.

#### Lock and unlock the screen

To lock, briefly press the power button.

To unlock, press the power button, then pull the ring up.

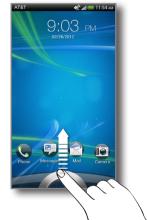

#### Touch Screen and Navigation

#### Navigate your phone

- Use your fingertip to lightly tap the screen and select options.
- Use quick flicks of your finger to scroll up/down and left/right.
- 🖩 All Apps Key: Opens a screen to all of your applications.
- **△** Home Key: Takes you to the main Home screen
- **E** Menu Key: Opens a menu with more options for the current screen.
- **Gack Key:** Returns to previous screen.
- **Q** Search Key: Opens Google Search or allows you to search within an open application.
- Notification bar: Shows you timely information, like new message and Facebook notifications, missed calls, and calendar reminders. Touch the bar and slide it down with your finger to see full details. Press the **Back**  $\leftarrow$  key to close the bar.

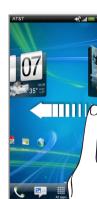

lide your finger for adding icons,

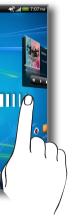

horizontally to the left or right and you'll discover more space widgets, and more

#### Find More Information

#### On the Web

- Interactive web tutorials are available at att.com/Tutorials. Select Manufacturer: **HTC** and Model: **Vivid** from the drop down menus.
- Detailed support information is available at att.com/DeviceSupport.
- For information about your wireless account or network, visit att.com/Wireless

#### On the Phone

Call AT&T Customer Care at 1-800-331-0500 or dial 611 from any AT&T mobile phone.

#### Find Accessories

Accessories for your smartphone are available at att.com/WirelessAccessories or visit your local AT&T store.

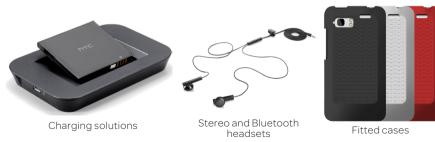

©2012 AT&T Intellectual Property. All rights reserved. All other marks contained herein are property of their respective owners.

Accessories sold separately

Printed in Taiwan

### Personalization

#### Customize your phone

Customize your phone with wallpapers, widgets, app shortcuts and ringtones.

- ① From the main Home screen, press  $\equiv$  and then tap Personalize to access customization options.
- ② Choose what you want to change, such as display or sound preferences.
- ③ Select from the options, and then save your preference.

#### Manage Home Screens

You have up to seven Home screens that you can add widgets and shortcuts on.

To add a Home screen item, press  $\equiv$ , tap **Personalize**. Ir the **Add to home** tab, choose a widget or a shortcut.

To move or remove Home screen items, press and hold and then drag as needed.

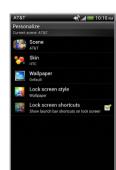

een to rearrange or remove

#### Call and Voicemail

Quickly a make call, answer a voicemail or add a contact. with just a few taps.

#### Make a phone call

① On the Home screen, tap 📞. <sup>(2)</sup> Enter a phone number or tap a contact from the list.

- ③ Tap Call.
- ④ To hang up, tap End Call.

#### Check your voicemail messages

① On the Home screen, tap 📞 . ② Press and hold the number 1 key on the keypad. ③ Follow the voice prompts.

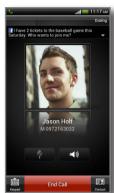

### Text Messaging

#### Send a text message

2 Tap + to compose a new message.

③ Enter a number or tap **L** to browse your contacts.

④ Tap the **Add text** field and then enter your message.

⑤ Tap **Send**, or press ← to save the message as a draft.

#### Attach a picture or video

① While composing a text message, tap 🖉 .

② Tap Picture or Video.

③ Tap Gallery to choose a picture or video from an albu and then tap an item to attach it.

④ Tap Send.

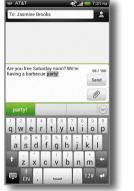

mine Brooks

App recommendation

Contact (vCard)

Appointment (vCalendar)

E Picture

Video

Location

#### Network Notifications

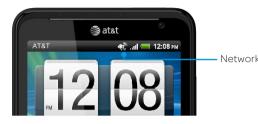

Your 4G LTE wireless device will display a network indicator to let you know which of AT&T's wireless networks you are connected to. A network indicator does not necessarily mean that you will experience any particular upload or download data speeds. Actual speeds depend upon a variety of factors, including the device, network utilization, file characteristics, terrain, etc. Learn more at: wireless.att.com/learn/articles-resources/wireless-terms.jsp

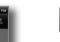

Connected to AT&T's 4G LTE network.

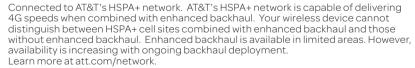

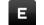

Connected to AT&T's EDGE/2G network.

Limited 4G LTE availability in select markets. 4G speeds delivered by LTE, or HSPA+ with enhanced backhaul, where available. Deployment ongoing. Compatible device and data plan required. LTE is a trademark of ETSI. Learn more at att.com/network

#### Internet

#### Browse the Web

- ① From the Home screen, tap **# > Internet**.
- ② Use your fingers to pinch or spread the screen to zoom in and out.
- ③ To visit another website, tap the address bar, enter the web address, and then tap  $\blacktriangleright$ .
- 4 To close the web page, tap  $\mathbf{X}$ .

#### Internet Options

Press  $\equiv$  to view options:

- **Forward** Go forward to most recent webpage.
- Add to Create bookmark or Home screen shortcut for current webpage.
- **Bookmarks** View bookmarks and see your browsing history and most-visited sites list.
- Windows Show all open browser windows. To open additional browser windows, tap +.
- **Settings** Choose browser settings, such as the default homepage.

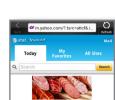

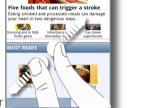

If you signed in to your Google Account when you first set up your phone, you'll be able to send and receive Gmail messages. From the Home screen, just tap 🏢 > Gmail.

#### Set up email

Email

① From the Home screen tap **# > Mail**.

② Choose the type of email account to set up.

③ Enter the **Email address** and **Password** for your email account.

④ Follow the onscreen instructions to complete setup.

#### Send an email

① From the Home screen tap  $\blacksquare$  > Mail.

- <sup>②</sup> Select the email account that you want to use.
- ③ On the email account inbox, tap +.
- ④ Fill in one or more recipients.
- ⑤ Enter the subject and your message.
- To add an attachment, tap Attach.
- ⑦ Tap **Send**, or to send it later, tap **Save as draft**.

#### Camera

#### Take a picture

① From the Home screen, tap **H** > **Camera**. ③ Tap 🕑 to take the picture.

#### Send a picture

After taking a picture, tap 💱 to share via Bluetooth<sup> $\mathrm{TM}$ </sup>, send by email, send as a message, or upload to a social network.

#### Video

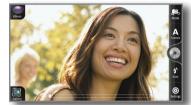

#### Record a video

- ① From the Home screen, tap III > Camcorder.
- ② Tap to start recording video.
- ③ Slide your finger up or down on the zoom bar to zoom in and out while recordina.
- ④ Tap again to stop recording.

#### Trim a video

- ① From the Home screen, tap 🏼 > Gallery.
- <sup>②</sup> Browse for and play the video you want to edit.
- ③ Press  $\equiv$  and then tap **Trim**.
- ④ Drag the two trim sliders to the part where you want the video to begin and end.
- ⑤ Tap Done.

The trimmed video is saved as a new file. The original video remains unedited.

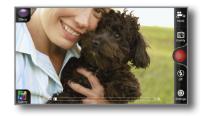

#### Social Networks

#### Facebook<sup>®</sup> and Twitter<sup>™</sup> for HTC Sense

- ① From the Home screen, press  $\equiv$ , and then tap **Settings** > Accounts & svnc.
- <sup>®</sup> Tap Add account > Facebook, enter your log in credentials, and then tap Sian in.
- ③ Tap Add account > Twitter for HTC Sense, enter your log in credentials, and then tap Authorize app.

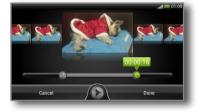

### AT&T Services

#### Featured services

yp

The following services are available for your HTC Vivid:

| Ċ | AT&T Code Scanner: Reads UPC, QR and Data Matrix barcodes.                      |
|---|---------------------------------------------------------------------------------|
|   | AT&T Code Scanner: Reads UPC, QR and Data Matrix barcodes.<br>Scan, Shop, Save. |

| * | AT&T FamilyMap: Use this subscription service to easily locate a  |
|---|-------------------------------------------------------------------|
|   | family member's wireless phone on a map from your device. To sign |
|   | up for this service, visit att.com/familymap.                     |

| <b>AT&amp;T Navigator™:</b> Get traffic updates, GPS navigation and turn-by-<br>turn voice directions. |
|----------------------------------------------------------------------------------------------------|
| turn voice directions.                                                                                 |

**Live TV:** Watch LIVE, on-demand and downloadable mobile TV including ESPN Mobile TV, Fox News and more.

| 2 | myAT&T: Access billing, usage and feature information as well as |  |
|---|------------------------------------------------------------------|--|
|   | manage your account from the palm of your hand.                  |  |

| YPmobile: Use text or voice search to find businesses and eve | ents |
|---------------------------------------------------------------|------|
| near your location.                                           |      |

### Bluetooth<sup>®</sup>, Wi-Fi<sup>®</sup> and Mobile Hotspot

#### Pair with another Bluetooth device

- ① From the Home screen, press  $\equiv$  and then tap **Settings**.
- <sup>(2)</sup> Under Wireless & networks, tap the Bluetooth On/Off switch to turn on.
- ③ Tap **Bluetooth**, and then press  $\equiv$  > Search for devices.
- ④ Tap the device name you want to connect to.

#### Connect to a Wi-Finetwork

- ① From the Home screen, press  $\equiv$  and then tap **Settings**.
- ② Under Wireless & networks, tap the Wi-Fi On/Off switch to turn on.
- ③ Tap **Wi-Fi**, and then choose a Wi-Fi network to connect to (secured networks require a passkey).

#### Share your connection (Tethering and Mobile Hotspot\*)

- To use tethering, attach the device you want to tether to your phone with a USB cable. When prompted for the connection type, tap USB Tethering.
- To enable a portable hotspot, from the Home screen, press  $\equiv$  and then tap Settings. Under Wireless & networks, tap More > Tethering & portable hotspot. Select Portable Wi-Fi hotspot to turn on. Set a password upon first use.

#### Android Market<sup>™</sup>

Android Market is the place to go to find a variety of free and paid apps for your phone.

#### Find and install an app

- ① From the Home screen, tap **H** > Market.
- ② Browse by featured apps or by category, or search for the app you want.
- ③ Tap the app to select it.
- ④ To download or purchase, tap **Download** (for free apps) or the price button (for paid apps).
- If you agree to the conditions, tap Accept & download or Accept & buy.

A Google Wallet payment method is required to purchase a paid app.

Some services may require a separate subscription and incur data usage. AT&T U-verse Live TV requires mobile broadband service. Service not available in all areas. Programming subject to blackout restrictions. Download and watch capability available for select content, requires Wi-Fi connection and is available for viewing for limited time periods.

\*Requires a minimum of DataPro 5GB plan.

#### Calendar

## 🧟 🚛 🥅 10:11 / 📲 wikinvest\*

# Games 🗧 Featured

#### Access your calendar

Use the Calendar app to schedule your events, meetings, and appointments. Sign in to your Google, Microsoft Exchange ActiveSync<sup>®</sup>, or Facebook accounts to see your calendars from these accounts.

- ① From the Home screen, tap  $\blacksquare$  > Calendar.
- ② Switch between different calendar views by tapping the bottom tabs.

#### Set a new appointment

(1) On any Calendar view, tap +.

- If you have more than one calendar, select the calendar in which to add the event.
- ③ To invite people to your event, tap 💄 and then choose from your contacts.

④ Enter the event details such as the date and time

⑤ Tap Save.

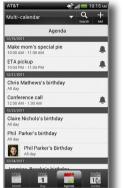

#### Contacts

The People app combines your contacts from accounts like Google, Facebook and Exchange Active Sync. You can manually add contacts as well.

#### Add a new contact

① From the Home screen tap  $\blacksquare$  > People.

- ② Tap + to add a new contact.
- ③ In the **Name** field, enter the contact name.
- ④ Select the Contact type, for example Google.
- ⑤ Enter the contact information.

6 Tap Save.

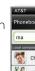

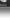

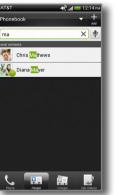